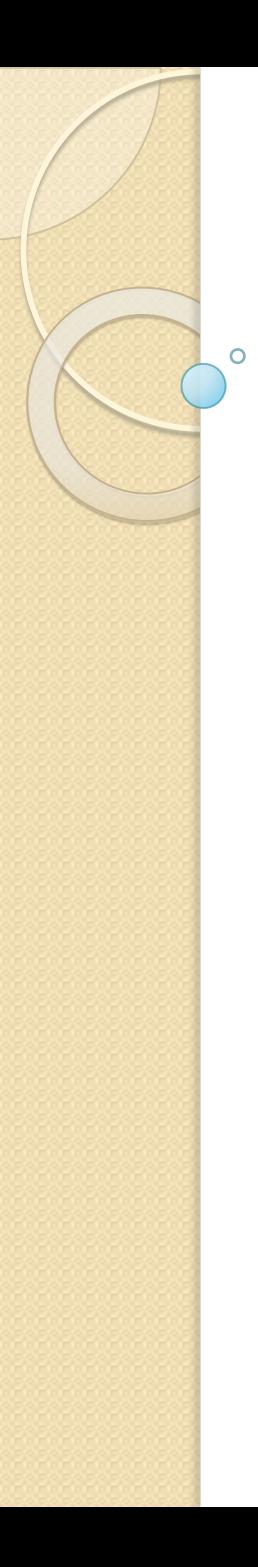

## **Урок #1** Делаем баннер

## СОЗДАЕМ ФАЙЛ И **ВЫБИРАЕМ КАТЕГОРИЮ** «ЗАКАЗНАЯ»

## С размером ширины 30 и с высотой 10

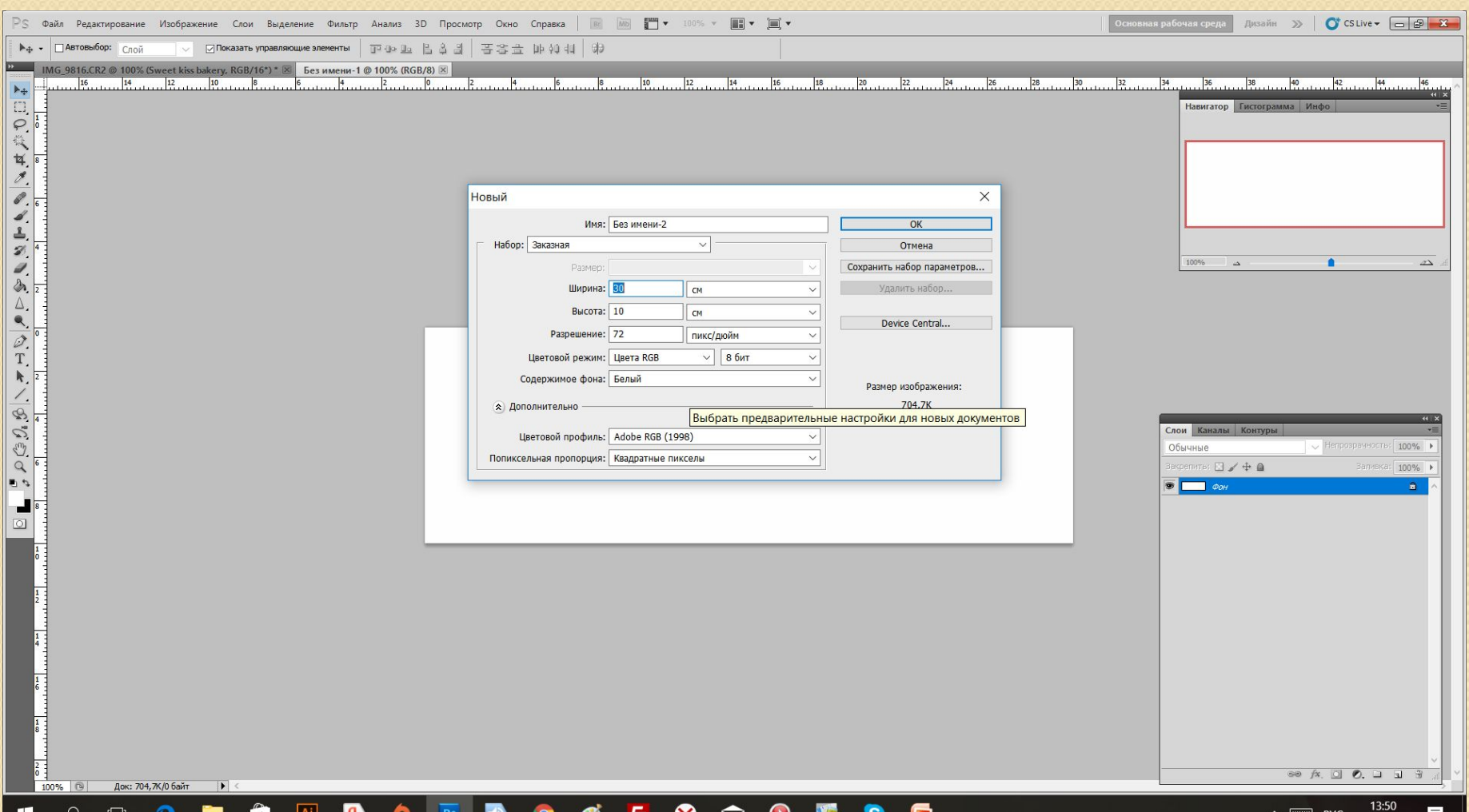

22.10.2017

71

Chow Bargenerike Фильтр Анализ 3D Просмотр Окно Справка | **E MG | +** 100% + | + E +  $\frac{1}{2}$  123,33 nT  $\sim$  a<sub>a</sub> Peskoe ▽▏<mark>▅</mark>▗▅▕▅▌<u>⋠</u>▏▆ Везимени-1 © 100% (Уроки фотошола, RGB/8) \*  $\frac{1}{4}$  $y_{p0}$  $\frac{100\%}{200\%}$ Чроки фотошопа Слои || Каналы<br>|| Обычные  $9$   $\approx$  0 â  $\mathbf{g}$ **ID**  $9 9 5$  $|Ai|$  $\bullet$ **NG** G **EG** 

Вот так у меня.

Берем инструмент **«Текст» и пишем** текст который нам нужен, по желанию можете поменять цвет фона

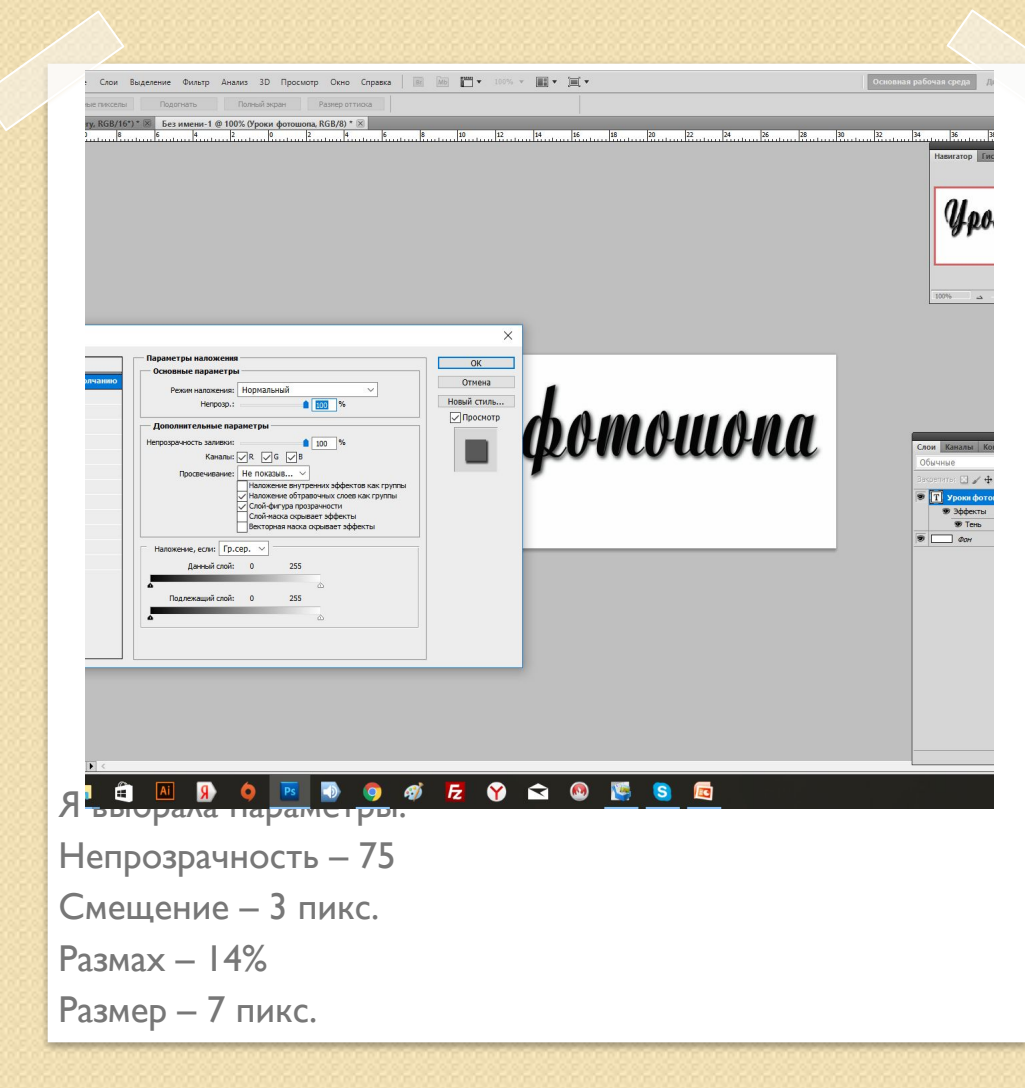

Теперь кликаем два раза левой кнопкой мыши на СЛОЙ С ТЕКСТОМ чтобы вылезла вот такая табличка. Ставим галочку у пункта «тень». Параметры выбирайте сами, не забудьте перейти на пункт «тень»

## Нажимаем ctrl и t и уменьшаем картинку до нужного нам размера

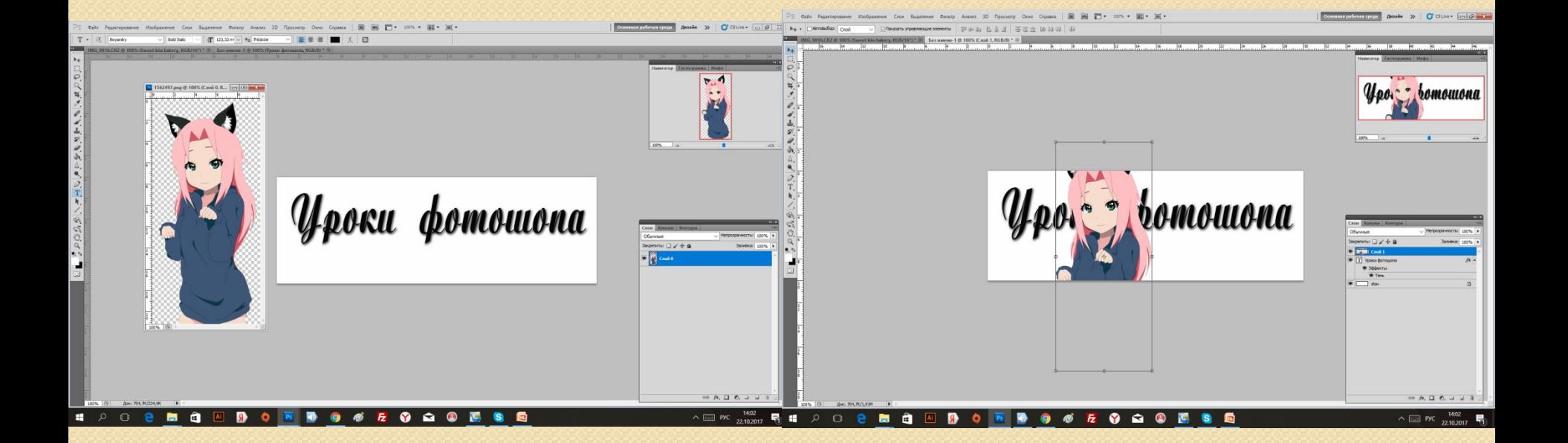

Теперь открываем картинку в пнг и перемещаем ее на фото с текстом.

Чтобы переместить картинку берем инструмент «перемещение» и просто двигаем картинку на текст

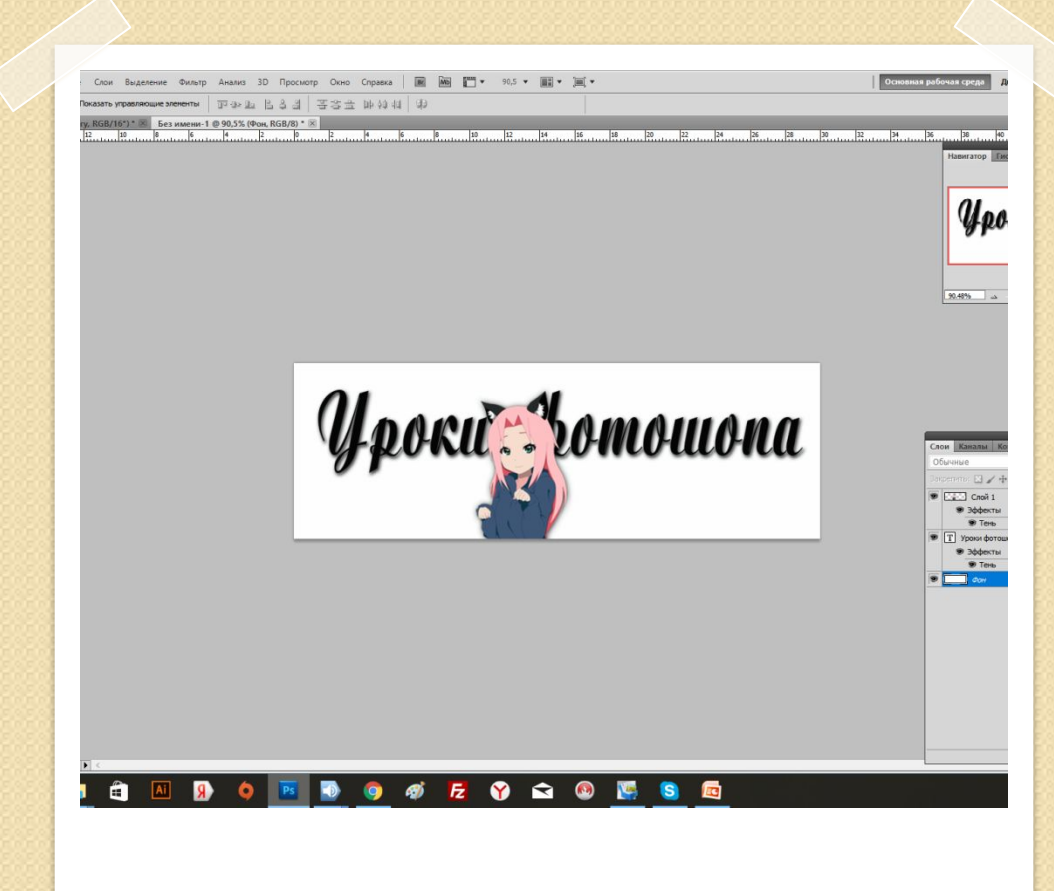

**Так же, как мы два раза нажимали на текст, нажимаем на картинку что мы перетащили на наш текст. Тоже ставим галочку около тени. Выбираем нужные параметры.**

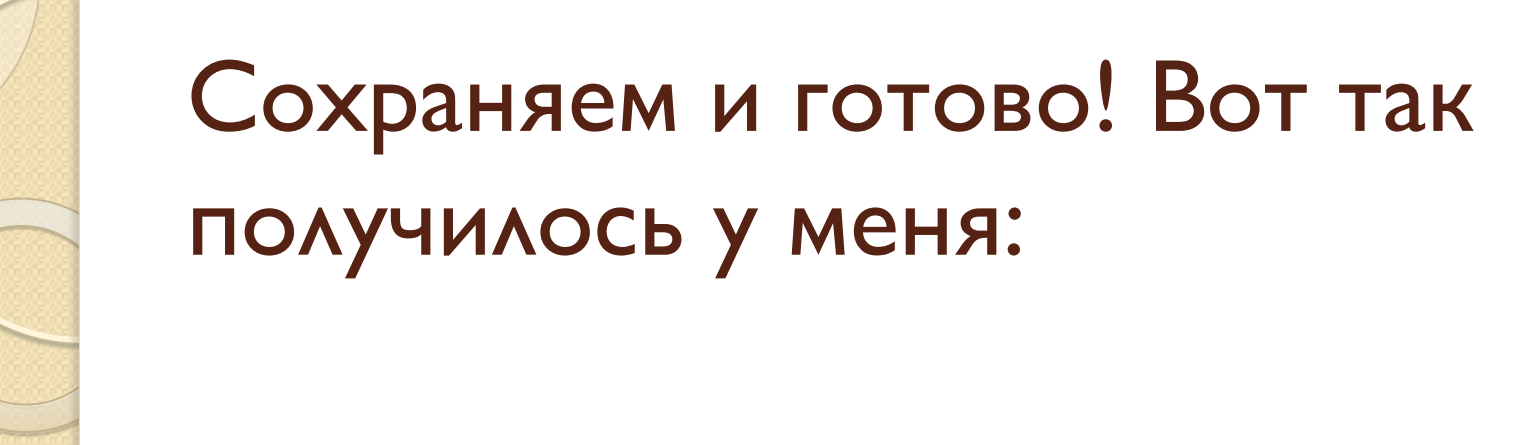

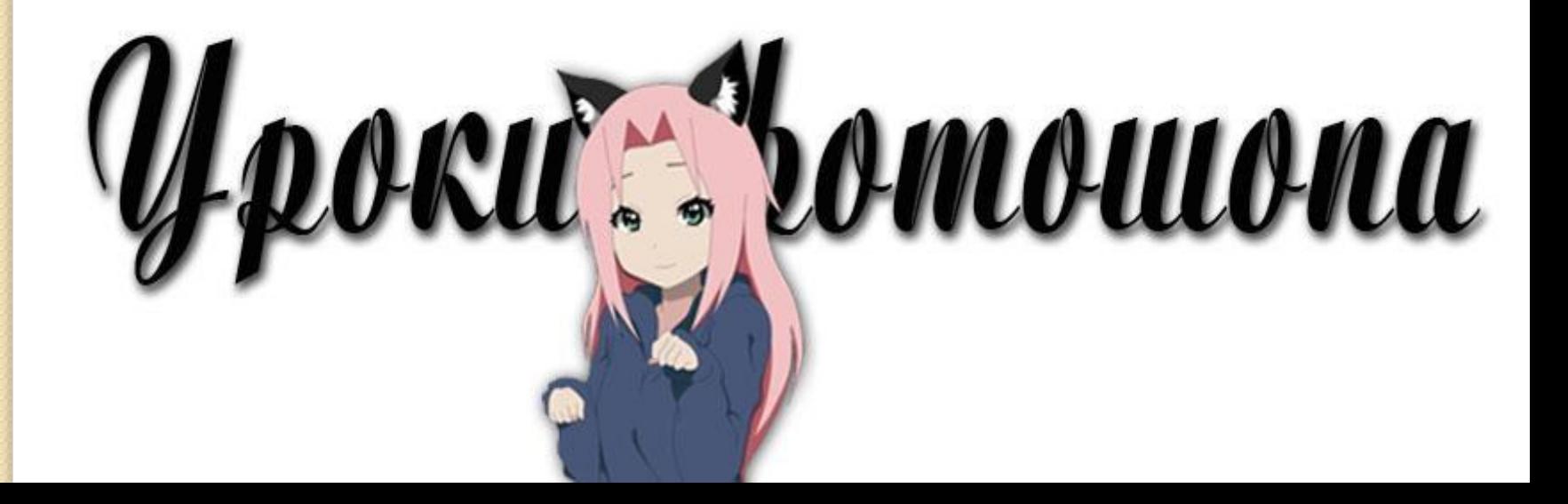